# **ParentPortal**

**ParentPortal** is a website provided for parents to view their student(s) attendance, grades, assignments, class notes, school bulletins, class schedules, teacher information, etc.

# Logging in to PowerSchool Parent

- PowerSchool Parent can be accessed on the Internet at: on the district webpage at:
  - http://www.hcboe.net then selecting Parents > ParentPortal
- o The student's school will provide the username and password to the parent(s).
- Type in the username
- Type in the password
- Click on Enter

# ParentPortal Toolbar

- Move from topic to topic using the toolbar icons
- o Always remember to click on **Logout** to exit ParentPortal

# Username

PowerSchool 8 6 1

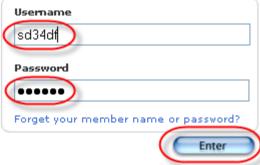

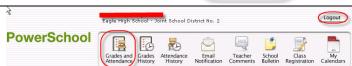

# **Grades and Attendance (Quick Lookup Screen)**

After logging in, this is the first screen that parents see in ParentPortal. Any item displayed in **BLUE** is a link to provide the parent with additional information

- Teacher Name Link: Opens the parents' personal email account to allow emailing the teacher directly
- **Grade Link**: Displays the assignments that contributed to the student's grade for that
- Absences Link: Displays the dates and attendance detail for each absence for that
- **Tardy Link:** Displays the dates and tardy details for each tardy for that class
- o Attendance Totals Link: Displays all absences and tardies for the year
- Show dropped classes also Link: Displays any classes that were dropped during the year
- **Print Page Link:** Print the current page
- To move to another page, use the Toolbar

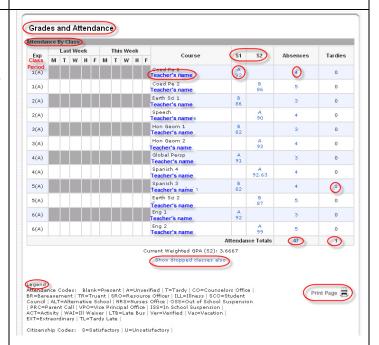

### Attendance Details

Click on any **BLUE** attendance link to see the attendance detail for any class Period

Date

Code

Return to the **Grades and Attendance** window by clicking the Grades and Attendance icon on Toolbar

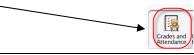

### Dates of Absence for 06-07

# Coed Pe 2 - Exp. 1(A) 1(A) - Monday, January 29, 2007 - PRC 1(A) - Friday, February 2, 2007 - PRC 1(A) - Monday, February 5, 2007 - PRC 1(A) - Tuesday, February 6, 2007 - PRC 1(A) - Wednesday, February 7, 2007 - WAI

### Speech - Exp. 2(A)

- 2(A) Monday, January 29, 2007 PRC
  2(A) Friday, February 2, 2007 PRC
  2(A) Monday, February 5, 2007 PRC
  2(A) Tuesday, February 6, 2007 PRC

#### Hon Geom 2 - Exp. 3(A)

- 3(A) Monday, January 29, 2007 PRC
  3(A) Friday, February 2, 2007 PRC
  3(A) Monday, February 5, 2007 PRC
  3(A) Tuesday, February 6, 2007 PRC

- 4(A) Monday, January 29, 2007 PRC 4(A) Friday, February 2, 2007 PRC 4(A) Monday, February 5, 2007 PRC 4(A) Tuesday, February 6, 2007 PRC

# **Assignment Details**

- Click on any **BLUE** grade score to see the assignments that contributed to the grade
- o Any assignment displayed in **BLUE** has a teacher note that can be accessed by clicking on the link
- Return to the **Grades and Attendance** window by clicking the Grades and Attendance icon on Toolbar

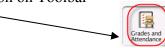

#### Class Score Detail 01/22/2007 Classwork 9/9 R 01/24/2007 Classwork 13/13 100 01/26/2007 TESTS & QUIZes Vocab Q 1 18/18 100 01/29/2007 Classwork 200 01/29/2007 Classwork Act 1 summary 15/15 100 01/29/2007 Classwork Advice - Inliet 10/10 100 Act 1 Quiz 01/30/2007 Projects and pr 16/16 100 02/01/2007 Classwork 100 02/02/2007 TESTS & QUIZes Vocabulary Q 2 02/02/2007 Classyork

# **Grade History Window**

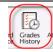

Attendance

- Click on the **Grades History** Icon
- o Grade history displays the report card grades
- o Clicking on the **BLUE** percent link will display the assignments that contributed to the student's grade
- o Print the page by clicking on the **Print** Page icon
- Use the **Toolbar** icons to move to another window

#### Grade History

|              | S1)   |    |     |     |
|--------------|-------|----|-----|-----|
| Course       | Grade | 96 | Cit | Hrs |
| Coed Pe 1    | A     | 92 | s   | 1   |
| Earth Sci 1  | В     | 86 | s   | 1   |
| Eng 1        | A     | 92 | s   | 1   |
| Global Persp | A     | 91 | s   | 1   |
| Hon Geom 1   | В     | 82 | s   | 1   |
| Spanish 3    | В     | 82 | s   | 1   |

# **Attendance History Window**

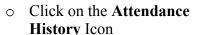

- o Student attendance for the year is organized by week
- Use the **Toolbar** icons to move to another window

#### Meeting Attendance History

| Course Expression                                                      | Expression | (3 | /2 | 8-9 | 9/1 | ) | 9/4-9/8 |     |   |   |   |   | 9/11-9/15 |   |   |   |            | /1: | 8-9 | //2 | 2 |   | 9/ | 25-9 | /29 |   |    | 10/2-10/6 |   |   |   |   |     |
|------------------------------------------------------------------------|------------|----|----|-----|-----|---|---------|-----|---|---|---|---|-----------|---|---|---|------------|-----|-----|-----|---|---|----|------|-----|---|----|-----------|---|---|---|---|-----|
|                                                                        | М          | T  | w  | Н   | F   | М | T       | W   | Н | F | М | T | W         | Н | F | м | T          | W   | Н   | F   | M | T | W  | Н    | F   | M | T  | 1         | w | н | F | M |     |
| Coed Pe 1<br>Brown,<br>Kelli GYM<br>E: 8/28/2006<br>L: 1/22/2007       |            |    |    |     |     | ( | 0       | ) 4 |   |   | _ |   |           |   |   |   | ate<br>I d |     |     |     |   |   |    |      |     |   |    |           |   |   |   |   | PRE |
| Coed Pe 2<br>Brown,<br>Kelli GYM<br>E: 1/22/2007<br>L: 6/9/2007        | 1(A)       | -  |    |     |     |   |         |     |   |   |   |   |           |   |   |   |            | -   |     |     |   |   |    |      |     | - | -  |           |   | - |   | - |     |
| Earth Sci 1<br>Aurich,<br>Natalie S112<br>E: 8/28/2006<br>L: 1/22/2007 |            |    |    |     |     |   |         |     |   |   |   |   |           |   |   |   |            |     |     |     |   |   |    |      | h   | ğ | cc |           |   |   |   |   | PRO |
| Speech<br>Reynolds,<br>Jessie E201<br>E: 1/22/2007<br>L: 6/9/2007      | 2(A)       | -  |    |     |     |   | -       | -   |   |   |   |   | -         |   |   | - |            |     |     |     | - |   |    |      |     | - | -  |           |   | - | - | - | .4  |
| Hon Geom 1                                                             |            |    |    |     |     |   |         |     |   |   |   |   |           |   |   |   |            |     |     |     |   |   |    |      |     |   |    |           |   |   |   |   | 4   |

# **Email Notifications Window**

(Resubmit your email information each August)

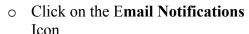

- Make the selections on how and when you want ParentPortal to email your home account
- Use the drop-down arrow to select "How Often?"
- Email Address(es): Type in the full email address(es) separated by a comma for multiple email addresses
- o Click Submit
- Use the **Toolbar** icons to move to another window

# 

Email Notifications

# **Teacher Comments Window**

- O Click on **Teacher Comments**Icon to view class notes (comments) for the class
- Click on the Teacher's name to email the teacher from your home account
- Click on Print Page icon to print this page
- Use the **Toolbar** icons to move to another window

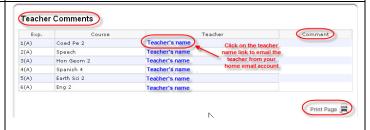

#### **School Bulletin Window**

- Click on the **School Bulletin** Icon to view the school bulletin
- To move to a previous or future bulletin, click on the **BLUE** date link at the bottom of the window
- Use the **Toolbar** icons to move to another window

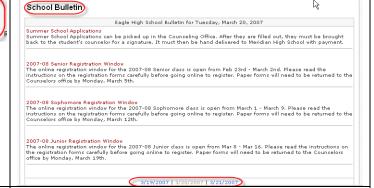

# **Class Registration Window**

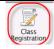

School Bulletin

- Click on the Class Registration window to view course choices for online registration and make choices
- To view the course selections, click on the BLUE "View future course requests"
   link
- Use the **Toolbar** icons to move to another window

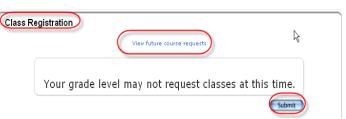

**NOTE:** This function is activated by the registrar during the online registration time. Students will be given instructions and login information by their school. Students will log in to StuentPortal to register for classes online. Parents can view the choices through ParentPortal.